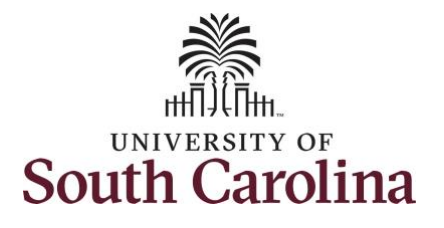

**How to adjust leave of absence on timesheet on behalf of an exempt temporary employee:**

This job aid outlines how a manager can adjust leave of absence on a timesheet on behalf of an exempt temporary employee. A manager has the ability to search for direct and indirect employees in the Time and Absence Workcenter to include approving, reporting, and viewing activities.

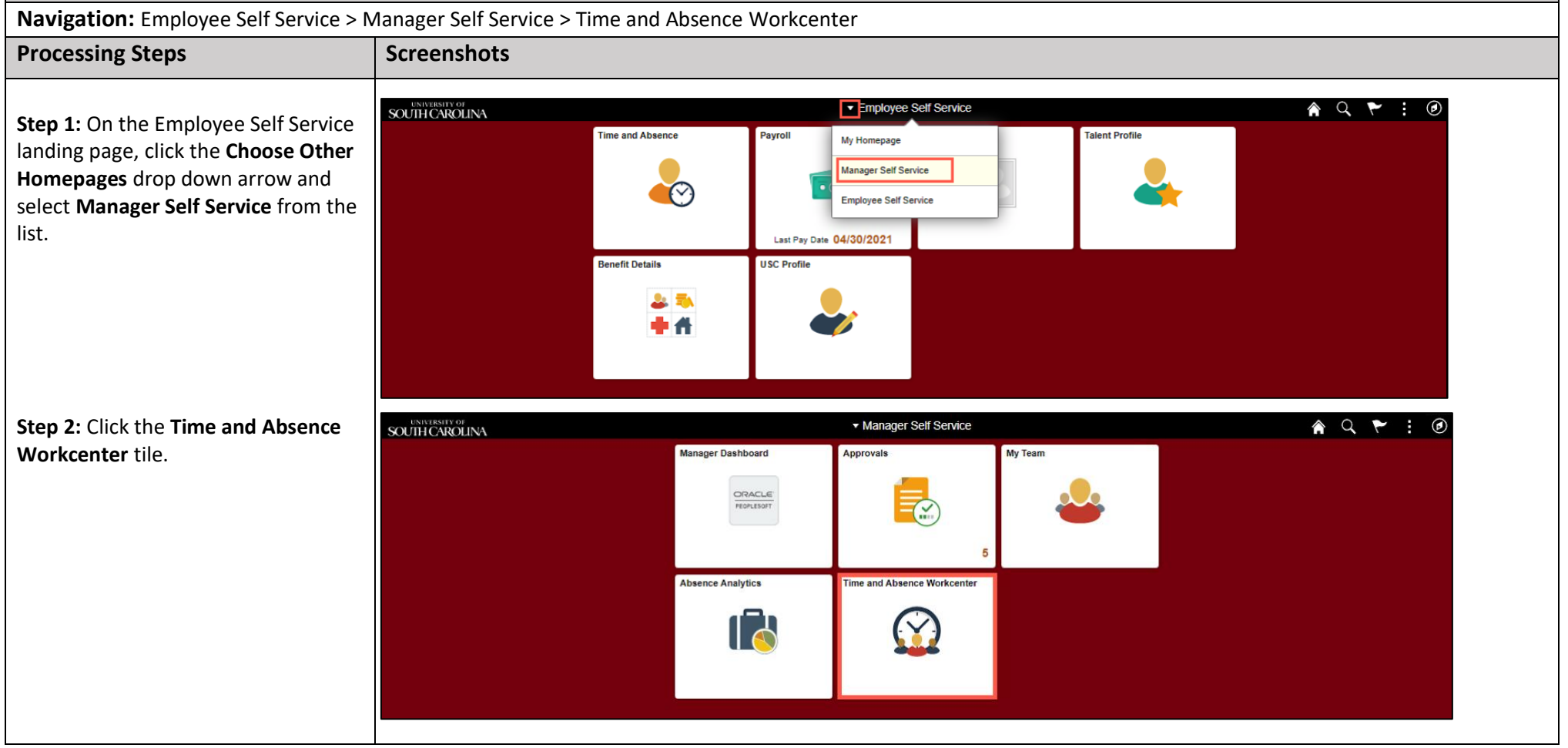

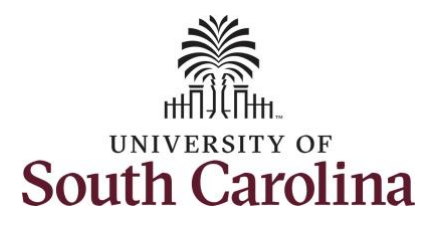

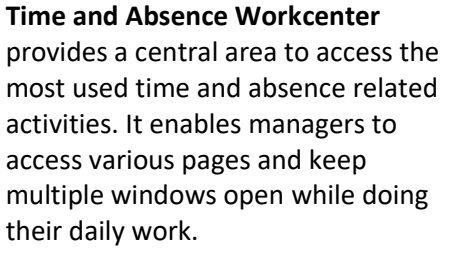

The activities provided within the Time and Absence Workcenter include Approving, Reporting, viewing time and absence related transactions, queries, and reports.

**Step 3:** Click the **Approve Time and Absence** drop-down arrow.

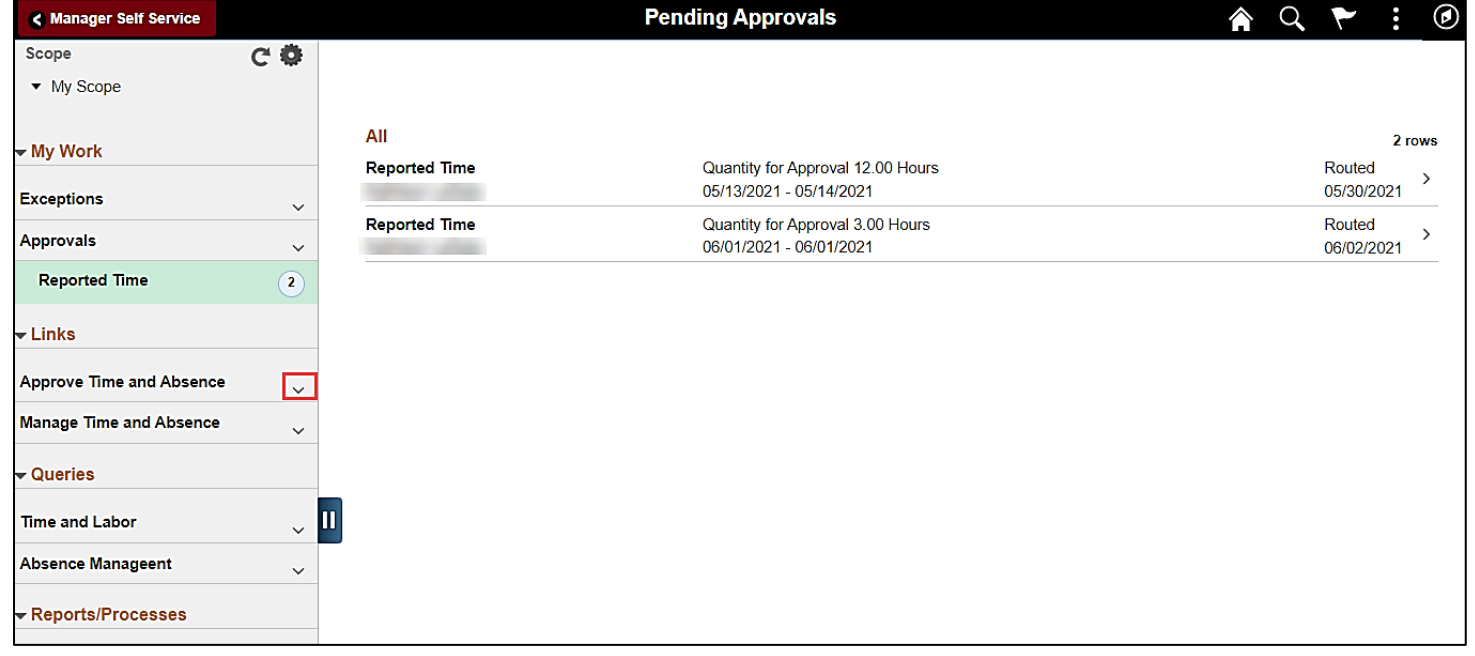

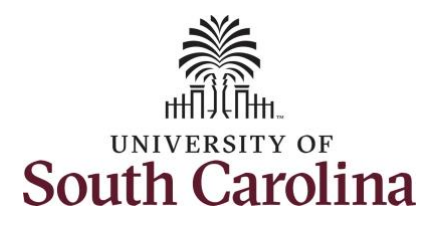

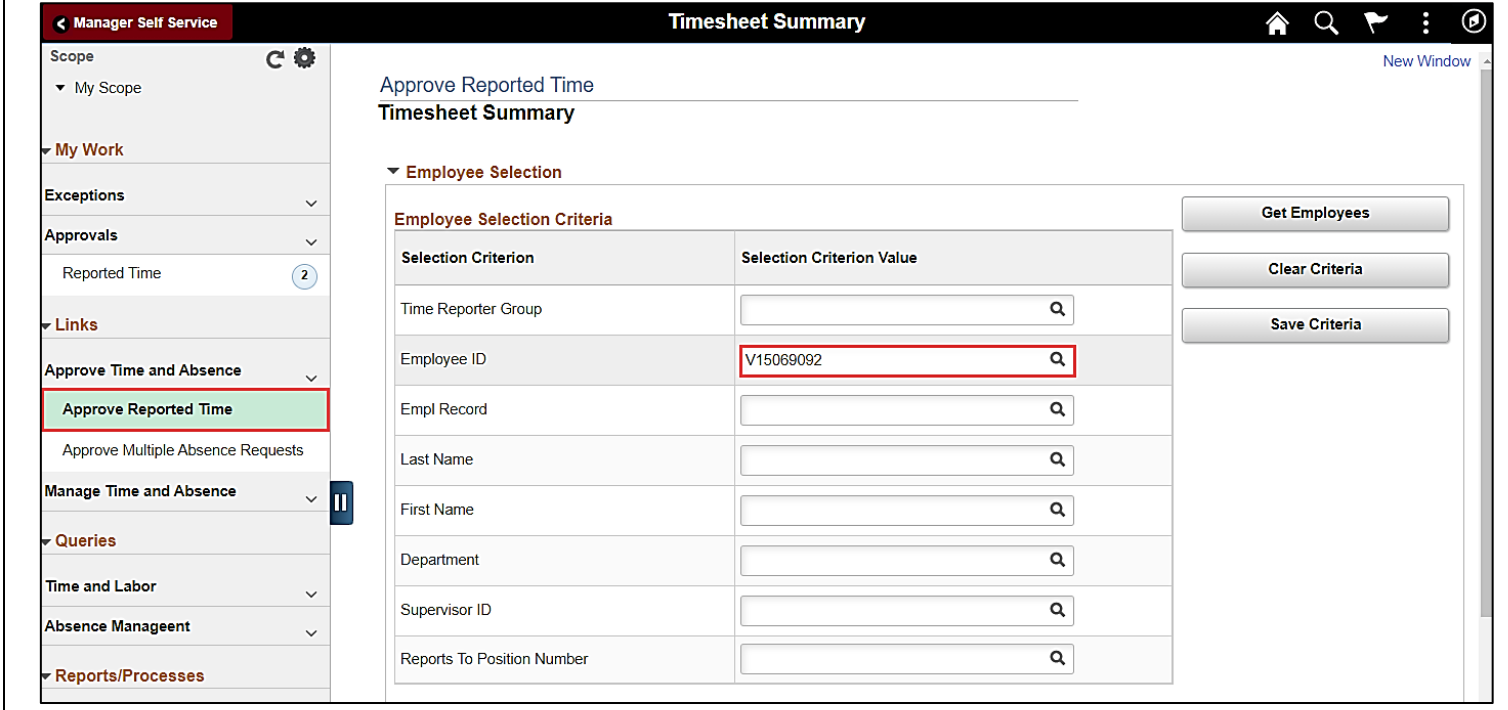

**Step 4:** Click the **Approve Reported Time** option from the list.

**Step 5:** To edit leave of absence reported hours/days for a specific employee, begin by clicking the **Employee ID** field and enter the employee's **USCID.**

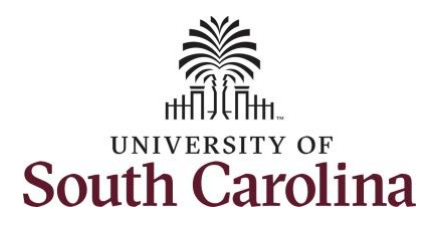

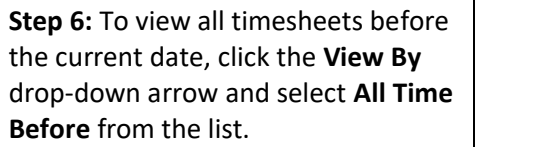

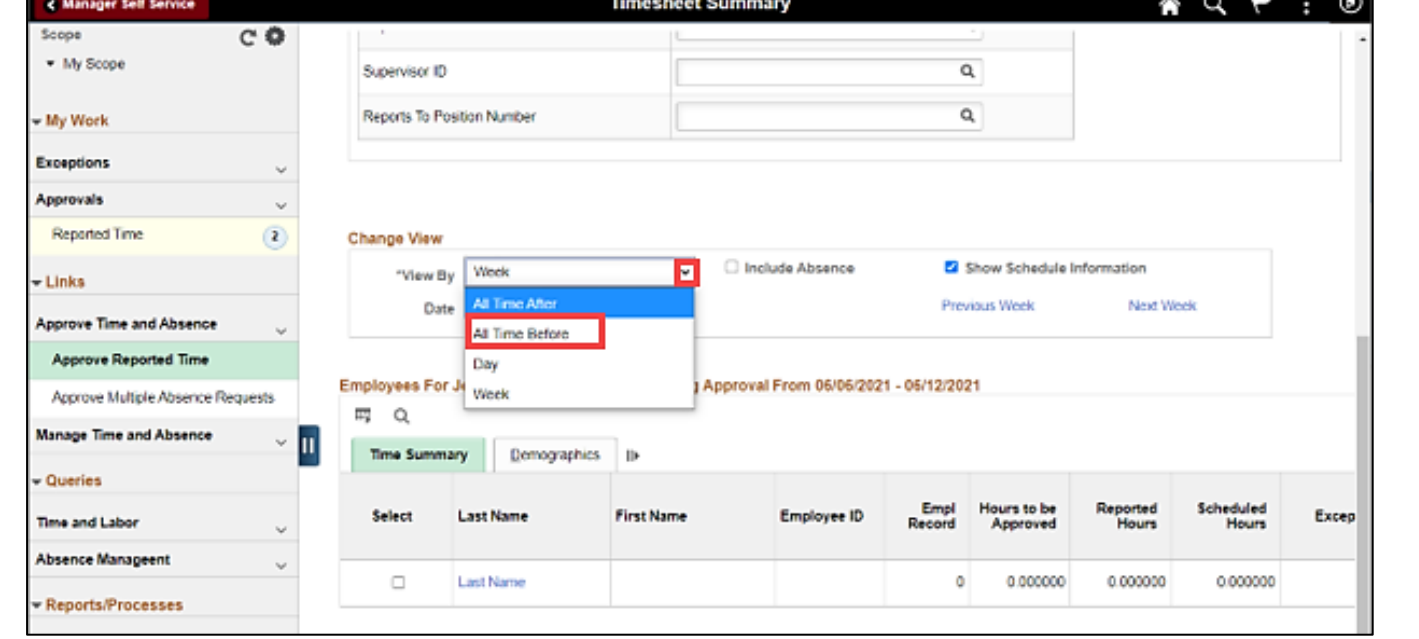

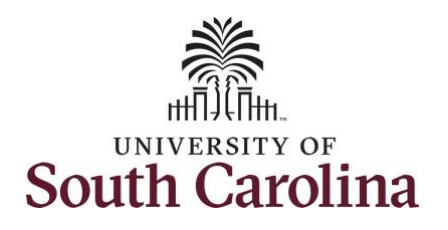

page.

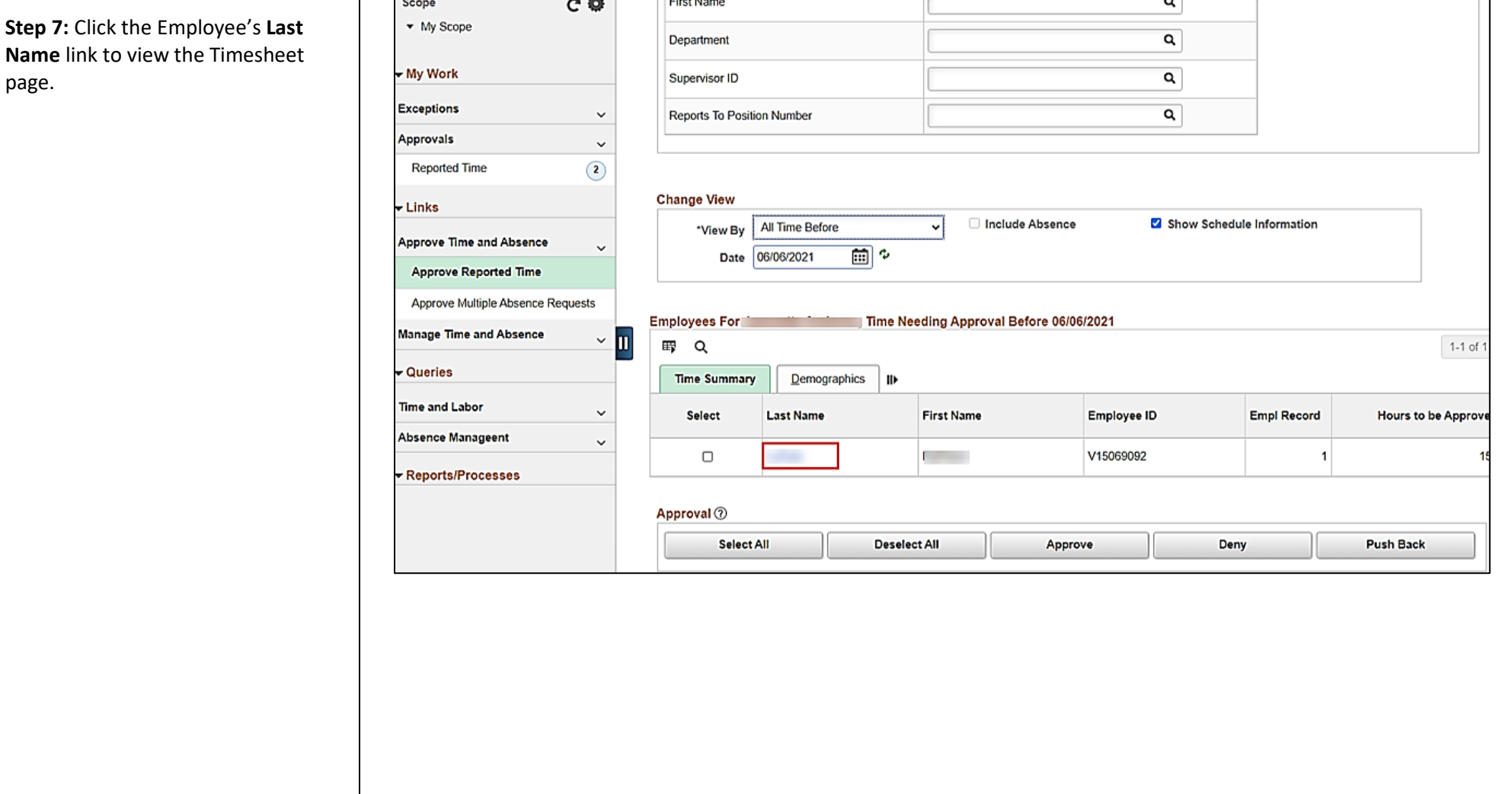

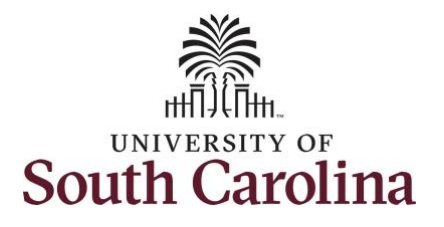

**Step 8:** To find the timesheet that requires an adjustment, click the **Previous Period** or **Next Period** links to select another timesheet.

**Note:** Exempt temporary employees do not report hours worked, nor do they accrue paid leave hours. The only hours reported on the timesheet are those for which Leave of Absence was taken. Scheduled hours will show the hours the employee is scheduled to work.

**Step 9:** The employee failed to enter their LOAP - Leave of Absence Personal on Wednesday 5/12/2021, but that was part of their time away from work. As the TL/ABS approver, you must adjust the LOAP hours accordingly.

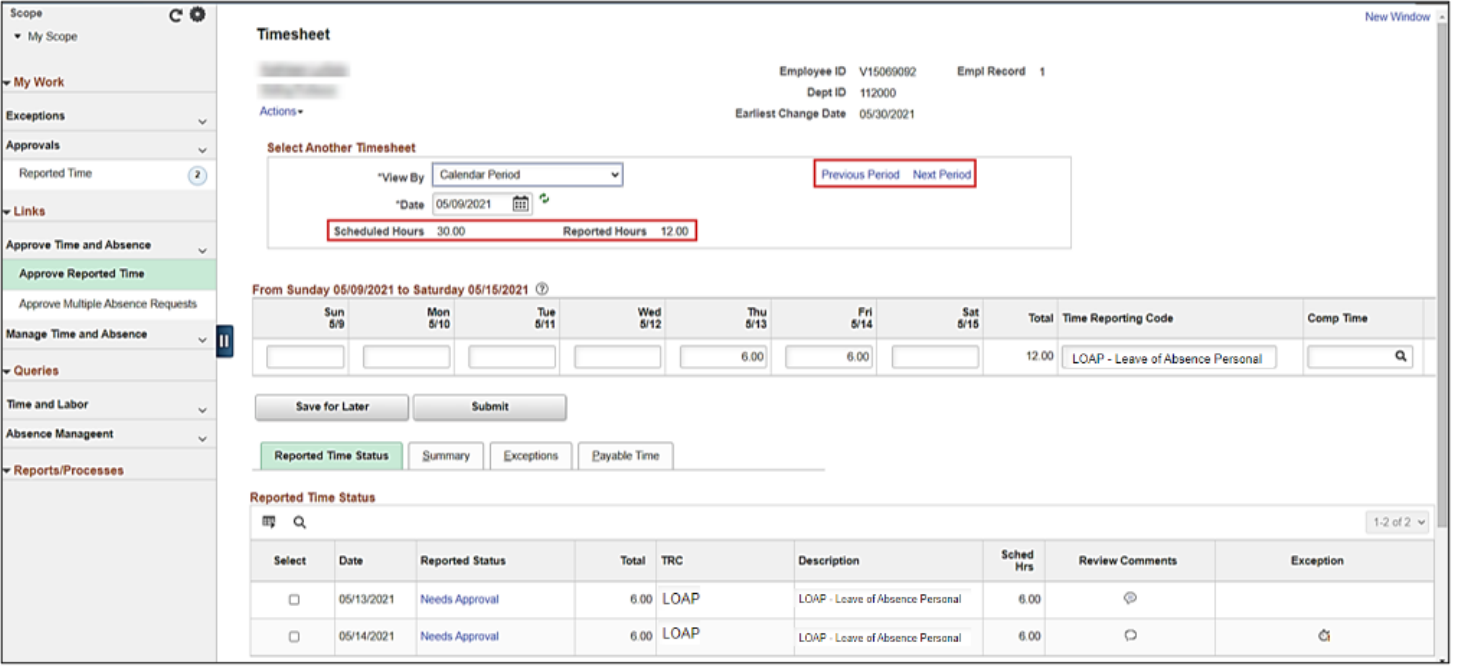

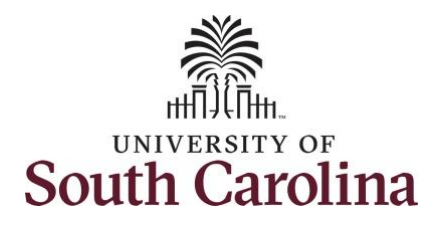

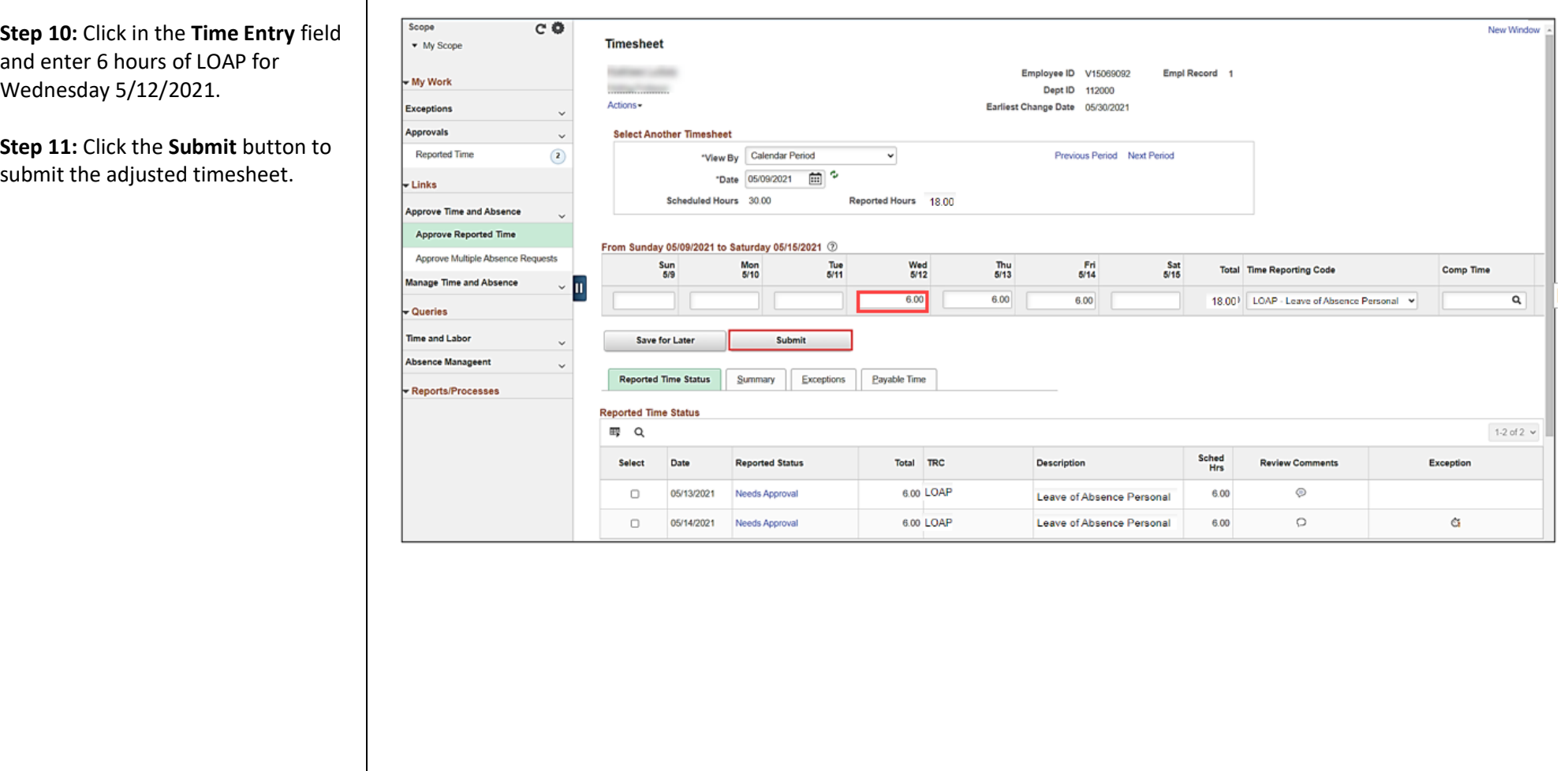

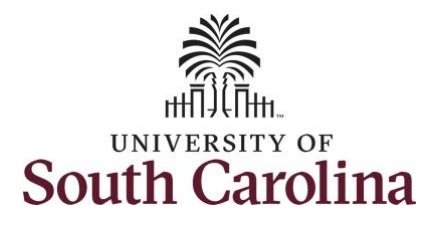

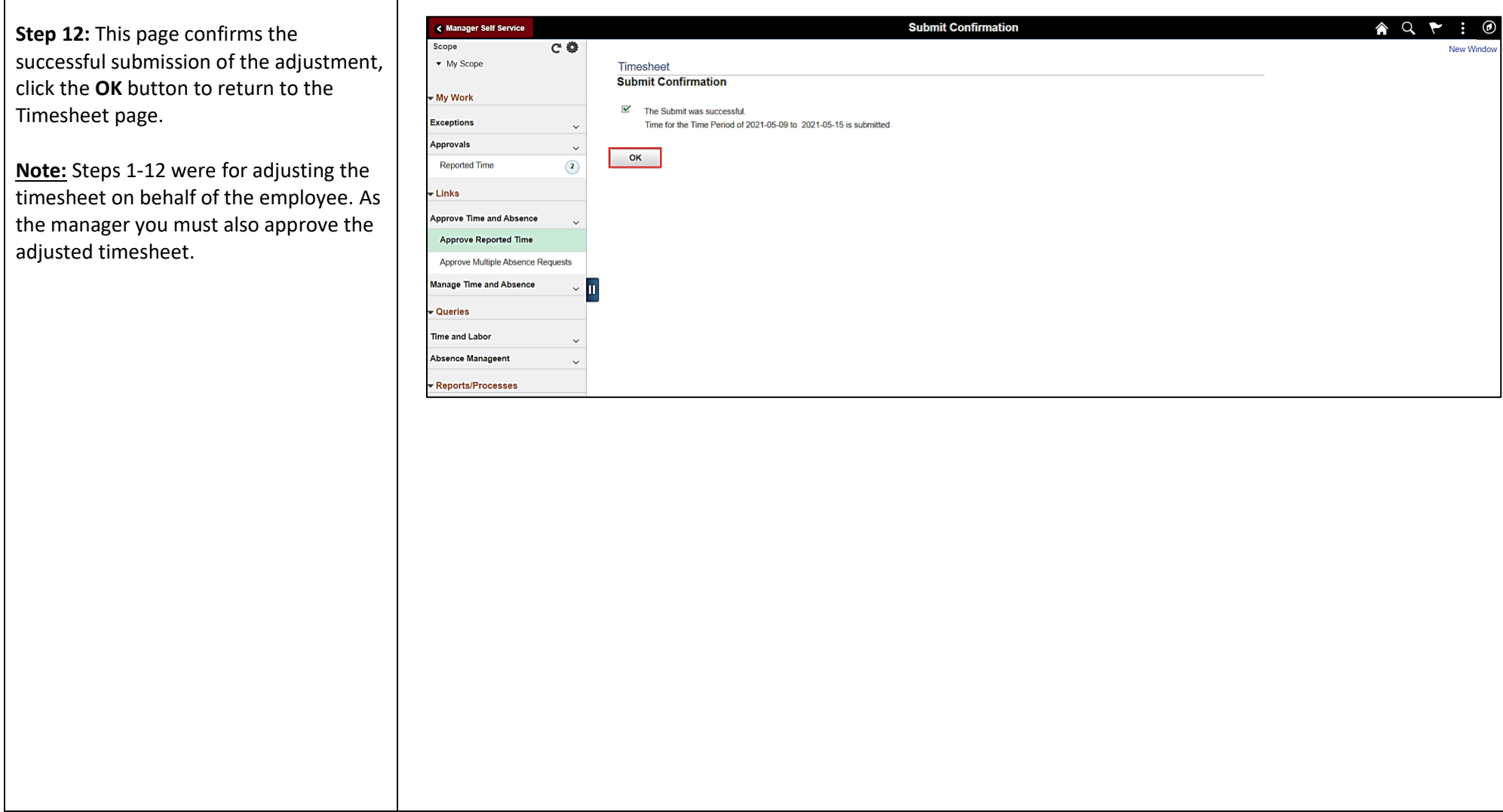

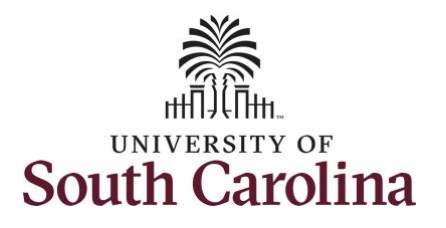

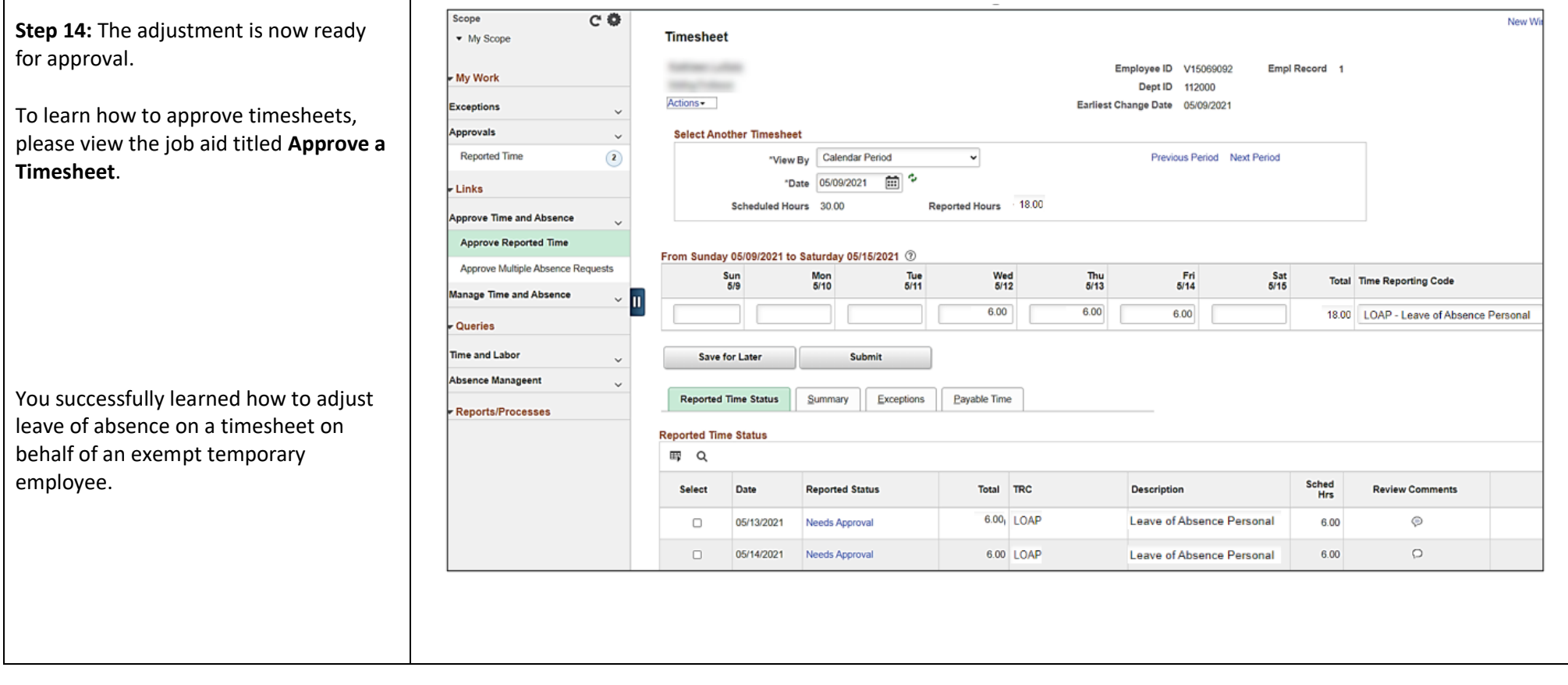